## KODAK EASYSHARE M1063/MD1063/MX1063 Digital Camera

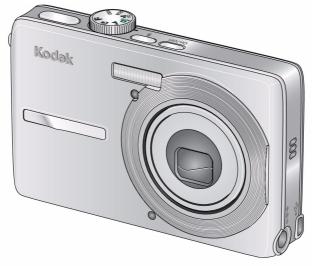

## **Extended User Guide**

www.kodak.com

For interactive tutorials: www.kodak.com/go/howto

For help with your camera: www.kodak.com/go/m1063support

## Kodak

Eastman Kodak Company Rochester, NY 14650 © Eastman Kodak Company, 2008 All screen images are simulated.

Kodak, EasyShare, and Perfect Touch are trademarks of Eastman Kodak Company. P/N 4F8187\_en

### Front view

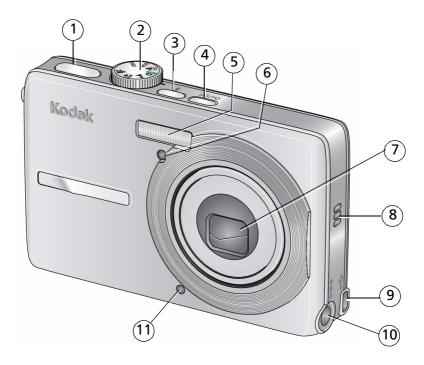

- 1 Shutter button
- 2 Mode dial
- 3 Flash button
- 4 On/Off button
- 5 Flash
- 6 Self-timer/video light

- 7 Lens
- 8 Speaker
- 9 USB **←**
- 10 DC-In (5V) **♦**-**ⓒ**•**♦**, for **optional** AC adapter
- 11 Microphone

### **Back view**

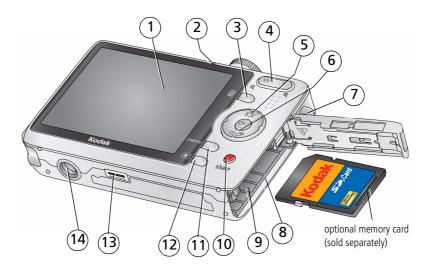

- 1 LCD
- 2 Ready/Battery charging light
- 3 Delete button
- 4 Zoom button (Wide/Telephoto)
- 5 **⟨/**⟩ **△/**▼
- 6 OK button
- 7 Strap post

- 8 SD or SDHC memory card slot
- 9 Battery compartment
- 10 Share button
- 11 Menu button
- 12 Review button
- 13 Dock connector
- 14 Tripod socket

## **Table of contents**

| - | Setting up your camera                                         | I    |
|---|----------------------------------------------------------------|------|
|   | Attaching the strap  Loading the battery  Charging the battery | 1    |
|   | Turning on the camera                                          |      |
|   | Setting the language, date/time                                |      |
|   | Storing pictures on an SD/SDHC card                            | 4    |
|   |                                                                |      |
| 2 | Taking pictures/videos                                         |      |
|   | Taking a picture                                               |      |
|   | Taking a video                                                 |      |
|   | Using optical zoom                                             | 7    |
|   | Using the flash                                                | 8    |
|   | Using different picture-taking modes                           | 9    |
|   | Using camera Help                                              | . 11 |
|   | Taking panoramic pictures                                      | . 12 |
|   | Understanding the picture-taking icons                         |      |
| 3 | Working with pictures/videos                                   | .14  |
|   | Reviewing pictures/videos                                      |      |
|   | Using sound tags                                               |      |
|   | Deleting pictures/videos                                       |      |
|   | Using the menu button in Review                                |      |
|   | Using Kodak Perfect Touch technology                           |      |
|   | Cropping pictures                                              |      |
|   | Editing videos                                                 |      |
|   | Running a slide show                                           |      |
|   | Viewing pictures/videos in different ways                      |      |
|   | Selecting multiple pictures/videos                             |      |
|   | Copying pictures/videos                                        |      |
|   |                                                                |      |
|   | Understanding the review icons                                 | . ZC |

| 4 | Doing more with your camera                              | 28 |
|---|----------------------------------------------------------|----|
|   | Using the menu button to change settings                 |    |
|   | Customizing your camera                                  |    |
|   | Using the self-timer                                     | 34 |
|   | Using burst                                              |    |
|   | Using exposure compensation to adjust picture brightness |    |
|   | Using the framing grid to compose a picture              | 35 |
| 5 | Transferring, printing, tagging                          | 36 |
|   | Installing the software                                  | 36 |
|   | Transferring pictures with the USB cable                 | 37 |
|   | Printing pictures                                        |    |
|   | Dock compatibility for your camera                       |    |
|   | Tagging your pictures                                    |    |
| c | Troubleshooting                                          | 45 |
| O | Troubleshooting                                          |    |
|   | Camera/computer communications                           |    |
|   | LCD screen messages                                      |    |
|   | •                                                        |    |
| 7 | Getting help                                             | 51 |
| g | Appendix                                                 | 53 |
| Ü | Camera specifications                                    |    |
|   | Care and maintenance                                     |    |
|   | Upgrading your software and firmware                     |    |
|   | Storage capacities                                       |    |
|   | Important safety instructions                            |    |
|   | Battery life                                             |    |
|   | Limited Warranty                                         |    |
|   | Regulatory compliance                                    |    |

# 1

## Setting up your camera

## Attaching the strap

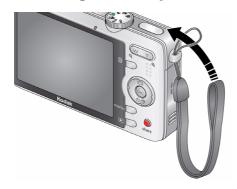

## **Loading the battery**

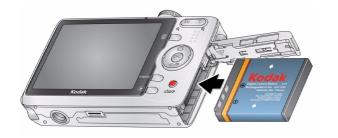

Kodak Li-lon rechargeable digital camera battery KLIC 7001

To extend battery life, see page 58.

## **Charging the battery**

Kodak USB AC adapter (included)

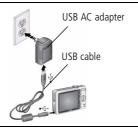

Battery Charging light

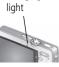

Kodak EasyShare camera or printer docks

(may be sold separately) For dock compatibility, see page 40.

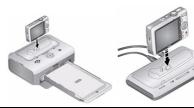

First, turn OFF the camera.

Charge until the Battery Charging light turns off (up to 3 hours).

Kodak 5V AC adapter, Kodak Li-Ion universal battery chargers (sold separately)

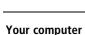

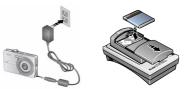

Connect the USB cable to the computer's USB port, not a Hub. Make sure the computer is turned on and not in sleep mode.

| Learn more about USB charging         | www.kodak.com/go/USBcharging |
|---------------------------------------|------------------------------|
| Purchase battery charging accessories | www.kodak.com/go/accessories |

## Turning on the camera

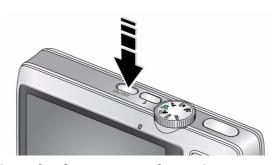

## Setting the language, date/time

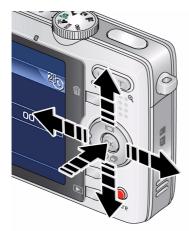

NOTE: To change the date/time and language in the future, use the Menu button (page 28).

## Storing pictures on an SD/SDHC card

Your camera has internal memory. You can purchase an SD or SDHC memory card to conveniently store more pictures and videos (www.kodak.com/go/m1063accessories). We recommend Kodak SD or SDHC cards.

- 1 Turn off the camera.
- 2 Insert or remove the optional card.
- (3) Turn on the camera.

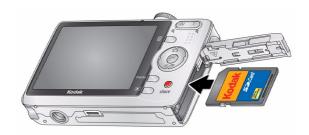

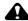

#### CAUTION:

A card can only be inserted one way; forcing it may cause damage. If you insert or remove a card while the camera is accessing it, the card, pictures, or camera may be damaged.

See page 56 for storage capacities.

## Taking pictures/videos

## Taking a picture

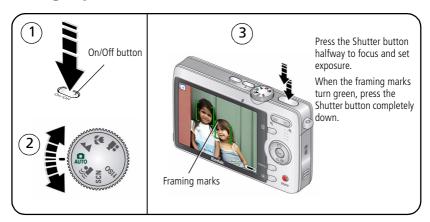

### Reviewing the picture just taken

After you take a picture or video, the LCD displays a quickview for approximately 10 seconds. (To exit the guickview sooner, press the Shutter button halfway.)

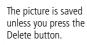

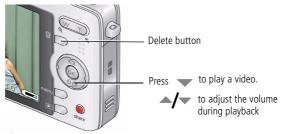

To review pictures/videos anytime, see page 14.

www.kodak.com/go/support

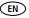

#### Using the framing marks

Framing marks indicate the camera focus area. The camera attempts to focus on foreground subjects, even if the subjects are not centered in the scene.

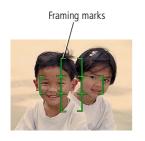

- 1 Press the Shutter button **halfway**. When the framing marks turn green, focus is accomplished.
- 2 If the camera is not focusing on the desired subject (or if the framing marks disappear), release the Shutter button and recompose the scene.
- **3** Press the Shutter button **completely down** to take the picture.

NOTE: Framing marks do not appear in all modes. When you use AF Zone and set Center Zone, the framing marks are fixed at Center Wide. Multiple framing marks may appear when faces are detected in Auto mode (see page 9).

## Taking a video

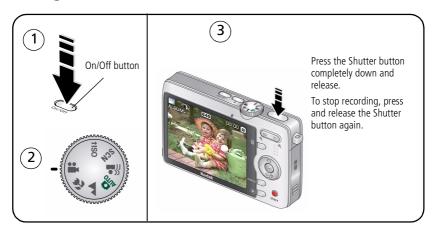

### **Using optical zoom**

Use optical zoom to get up to 3X closer to your subject.

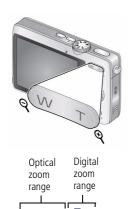

- 1 Use the LCD to frame your subject.
- 2 Press Telephoto (T) to zoom in. Press Wide Angle (W) to zoom out.

The zoom indicator shows zoom status.

**3** Take the picture or video.

NOTE: For focus distances, see page 54.

- Always use the auto focus framing marks, page 6.
- If you are not using zoom (1X, wide angle), you can be as close as 23.6 in. (60 cm) to your subject. In Close-up (wide angle), you can be as close as 0.10 m (3.9 in.)
- As you zoom, you need to move further from your subject.

#### Using the digital zoom

Use digital zoom in any Still mode or during video recording to get up to 5X magnification beyond optical zoom for a combined zoom of 15X.

- 1 Press Telephoto (T) to the maximum optical zoom limit. Release the button, then press it again.
- **2** Take the picture.

NOTE: You may notice decreased image quality when using digital zoom. The slider on the zoom indicator turns red when the picture quality reaches the limit for an acceptable 4 x 6-in. (10 x 15 cm) print.

## Using the flash

Use the flash when you take pictures at night, indoors, or outdoors in heavy shadows.

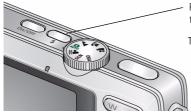

Press the **#** button repeatedly to scroll through flash modes (see Flash modes below).

The current flash mode appears in the LCD screen.

| Flash-to-subject distance |                                |
|---------------------------|--------------------------------|
| Zoom position             | Flash distance                 |
| Wide angle                | 0.6-3.0 m (2-9.8 ft) @ ISO 160 |
| Telephoto                 | 0.6-1.7 m (2-5.6 ft) @ ISO 160 |

| Flash modes                                                |               | Flash fires                                                                                                    |                                                                                                    |
|------------------------------------------------------------|---------------|----------------------------------------------------------------------------------------------------|----------------------------------------------------------------------------------------------------|
| ŞA                                                         | Auto<br>Flash | When the lighting conditions require it.                                                                                                    |                                                                                                    |
| Off Never.                                                 |               |                                                                                                    |                                                                                                    |
| <b>\$</b>                                                  | Fill          | Every time you take a picture, regardless of the lighting conditions. Use when the subject is in shadow or is "backlit" (when the light is behind the subject). In low light, hold the camera steady or use a tripod. |                                                                                                    |
| <b>③</b>                                                   | Red-<br>eye   | ,                                                                                                    | If Red-eye Pre-flash is turned on:  The flash fires once so the eyes become accustomed to the flash, then fires again when the picture is taken. |
| To turn the Red-eye Pre-flash feature on/off, see page 31. |               | ture on/off, see page 31.                                                                                                    |                                                                                                    |

## Using different picture-taking modes

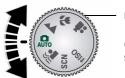

Mode dial

Choose the mode that best suits your subjects and surroundings.

| Use this mode |                   | For                                                                                                    |
|---------------|-------------------|----------------------------------------------------------------------------------------------------|
| AUTO          | Auto              | General picture taking—offers an excellent balance of image quality and ease of use.                       |
| ((•           | Blur<br>Reduction | Reducing blur due to subject motion.                                                                       |
|               | Landscape         | Distant scenery at night. Flash does not fire. Place the camera on a flat, steady surface or use a tripod. |
| *             | Close-up          | Close range. Use available light instead of flash if possible.                                             |
| SCN           | Scene             | Point-and-shoot simplicity when taking pictures under special conditions. (See page 10.)                   |
| ∱iso          | High ISO          | People in low-light scenes indoors using a higher ISO.                                                     |
|               | Video             | Capturing video with sound. (See page 6.)                                                                  |

#### Scene modes

Choose a Scene mode—for great pictures in practically any situation!

- 1 Turn the Mode dial to Scene **SCN**.
- **2** Press **4/**▶ to display Scene mode descriptions.

  If the mode description turns off before you finish reading it, press OK.
- **3** Press OK to choose a Scene mode.

| Use this      | For                                                                                |
|---------------|------------------------------------------------------------------------------------|
|               | ror                                                                                |
| SCN mode      |                                                                                    |
| Portrait      | Full-frame portraits of people.                                                    |
| Panorama      | Stitching up to 3 captured images from left to right into one image.               |
| Left-Right    |                                                                                    |
| Panorama      | Stitching up to 3 captured images from right to left into one image.               |
| Right-Left    |                                                                                    |
| Sport         | Subjects in motion.                                                                |
| Night         | Reducing red eye of people in night scenes or low-light conditions. Place the      |
| Portrait      | camera on a flat, steady surface or use a tripod.                                  |
| Night         | Distant scenery at night. Flash does not fire. Place the camera on a flat, steady  |
| Landscape     | surface or use a tripod.                                                           |
| Snow          | Bright snow scenes.                                                                |
| Beach         | Bright beach scenes.                                                               |
| Text/         | Documents. Focus is set to Auto Focus (see page 30).                               |
| Document      |                                                                                    |
| Fireworks     | Bright, colorful light displays. Flash does not fire. Place the camera on a flat,  |
|               | steady surface or use a tripod.                                                    |
| Flower        | Close-ups of flowers or other small subjects in bright light. Focus is set to Auto |
|               | Focus (see page 30).                                                               |
| Manner/       | Quiet occasions, like a wedding or lecture. Flash and sound are disabled.          |
| Museum        |                                                                                    |
| Self-Portrait | Close-ups of yourself. Assures proper focus and minimizes red eye.                 |
|               |                                                                                    |

| Use this<br>SCN mode | For                                                                          |
|----------------------|------------------------------------------------------------------------------|
| Children             | Action pictures of children in bright light.                                 |
| Backlight            | Subjects that are in shadow or "backlit" (when light is behind the subject). |
| Candle light         | Capturing subjects in low light.                                             |
| Sunset               | Capturing the deep hues seen at sunset.                                      |

## **Using camera Help**

To better understand each menu option, use camera Help. Select an option you want to learn more about, then press the Zoom telephoto (T) button.

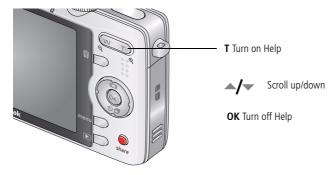

## Taking panoramic pictures

Use panorama to "stitch" up to 3 pictures into a panoramic scene.

NOTE: For best results, use a tripod. Individual pictures are not saved, even if panorama capture is cancelled before stitching occurs. (Picture size is set to 3.1 MP for each picture. Exposure Compensation, White Balance, AF Zone, AF Control, and Color Mode are set with the first picture. The flash is set to Off.)

- 1 Turn the Mode dial to SCN.
- 2 Press **4/** on the 4-way button to highlight Panorama Left-Right or Panorama Right-Left (depending on the direction you want to pan), then press the OK button.
- **3** Take the first picture. After a guickview, the LCD displays the liveview and an "overlay" from the first picture.
- **4** Compose the second picture. Make the overlay from the first picture cover the same portion in the new picture. (You can press the Delete button to re-take a picture.)
- **5** If you are taking only 2 pictures, press the OK button to stitch them together. After you take 3 pictures, the pictures are automatically stitched together. The LCD displays a guickview for approximately 5 seconds.

Take 2 or 3 pictures.

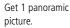

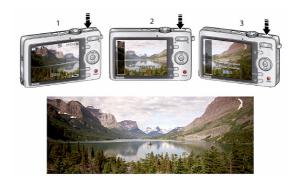

## Understanding the picture-taking icons

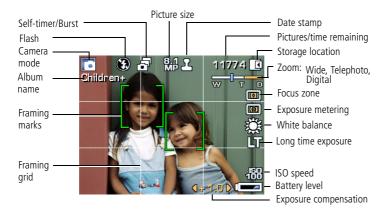

#### In capture mode—shutter pressed halfway

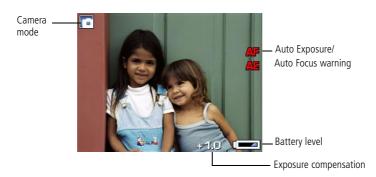

## 3

## Working with pictures/videos

## Reviewing pictures/videos

Press the Review button to view and work with your pictures/videos. Press Review again to exit. (To display pictures/videos on a television, see page 24.)

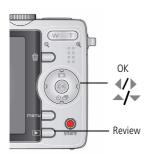

- **1** Press the Review button.
- 2 Press **/** to view previous/next picture/video. To save battery power, use an optional Kodak EasyShare dock or Kodak 5-volt AC adapter. (Visit: www.kodak.com/qo/m1063accessories.)

NOTE: Pictures taken at 3:2 and 16:9 picture sizes have a black bar at the top and bottom. A video's duration is displayed at the top of the LCD.

### **Magnifying pictures**

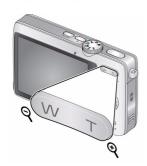

- 1 Press the Review button.
- **2** Press W/T to magnify 2X–8X.
- 3 Press / to view other parts of the picture.
- 4 Press OK to return to 1X.

NOTE: If you press while at 1X, the view changes from single-picture to multi-up thumbnail pictures. (See page 23.)

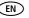

### Playing a video

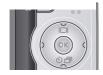

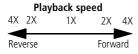

- **1** Press **d** during playback to reverse at 2X, 4X.
- **2** Press the Review button.
- **3** Press **1** to find previous/next video.
- **4** Press to play. Press OK to pause/unpause.
- 5 Press **d/** during pause to view previous/next video frame.
- **6** Press during playback to adjust the volume.
- **7** Press during playback to play at 2X, 4X.

### Viewing picture/video information

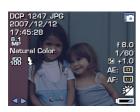

- **1** Press the Review button.
- 2 Repeatedly press to turn on/off status icons and picture/video info.

## **Using sound tags**

You can add a unique sound/message (up to 1 minute long) to your picture. NOTE: Only one tag can be added to each picture (not to videos).

#### Recording a sound tag

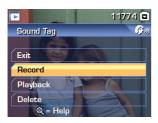

- 2 Press the Menu button, then ◀/▶ to highlight Sound Tag. Press the OK button.
- **3** Choose Record, then press OK.
- **4** Follow the screen prompts. *The sound tag is applied to your picture.* 
  - Press the Menu button to exit the menu.

### Playing a sound tag

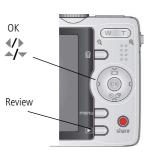

- 1 Press the Review button, then **1** to find a tagged picture.
- **2** Press to play the sound tag.
- **3** Press to adjust the volume.
- **4** Press OK to pause or replay the sound tag during playback.

## **Deleting pictures/videos**

- **1** Press the Review button.
- 2 Press **1** for previous/next picture/video.
- **3** Press the Delete button.
- **4** Follow the screen prompts.

#### Using the undo delete feature

If you accidentally delete a picture, use Undo Delete to retrieve it. This feature is available only immediately after you delete a picture in Review mode and when the Undo Delete option appears.

- 1 Press to highlight Undo Delete.
- **2** Press OK.

  The deleted picture (overlaid with the Delete menu) appears.
- **3** Select Exit to exit the Delete menu.

#### Protecting pictures/videos from deletion

- 1 Press the Review button.
- 2 Press / for previous/next picture/video.
- **3** Press the Menu button.
- **4** Press to highlight Protect, then press OK.

  The Protect icon appears with the protected picture/video.
  - Press the Menu button to exit the menu.

### **CAUTION:**

Formatting a card deletes all (including protected) pictures/videos. Formatting internal memory deletes all pictures/videos, email addresses, album names, and favorites.

## Using the menu button in Review

- **1** Press the Review button, then the Menu button.
- 2 Press // to find:
  - Review to view pictures/videos
  - Edit to edit pictures/videos
  - Setup for other camera settings (page 28)
- **3** Press **△/** to highlight a setting, then press the OK button.
- **4** Choose an option, then press the OK button.

## **Using Kodak Perfect Touch technology**

Kodak Perfect Touch technology helps ensure better, brighter pictures.

- 1 Press the Review button, then **1** for previous/next picture.
- 2 Press the Menu button, then press **4/** to find Edit.
- **4** Press OK. Follow the screen prompts to replace the original picture or to save the enhanced picture as a new one.

NOTE: You cannot enhance previously enhanced pictures.

■ Press the Menu button to exit the menu.

## **Cropping pictures**

You can crop a picture so that only the desired portion of the picture remains.

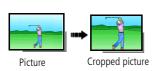

- 1 Press the Review button, then **4/** to find a picture.
- 2 Press the Menu button. Press \(\big| \) to find Edit.
- **3** Press to highlight Crop, then press OK.
- **4** Press Telephoto (T) to zoom in, or **4/**▶ **△/**▼ to move the crop box. Press OK.
- **5** Follow the screen prompts.

  The picture is cropped. The original is saved. (Cropped pictures cannot be cropped again.)
  - Press the Menu button to exit the menu.

## **Editing videos**

#### Making a picture from a video

You can choose a single frame from a video, then make a picture suitable for printing.

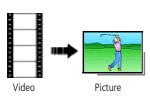

- **1** Press the Review button, then **√**/ to find a video.
- 2 Press the Menu button. Press to find Edit.
- 3 Press to highlight Make Picture, then press OK.
- **5** Follow the screen prompts to save the picture. A picture is created. (The original video is saved.)
  - Press the Menu button to exit the menu.

#### Trimming a video

You can delete an unwanted portion from the beginning or end of a video.

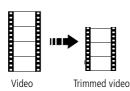

- 1 Press the Review button, then \( \lambda \rangle \rightarrow \) to find a video
- **2** Press the Menu button. Press **1** to find Edit.
- **3** Press to highlight Trim, then press .
- 4 Follow the screen prompts. (Use fast-forward and fast-reverse, if needed.)

The video is trimmed. (You can save it as a new video or replace the original.)

Press the Menu button to exit the menu.

### Making a video action print

From a video, you can make a 4-, 9-, or 16-up picture, suitable for a 4 x 6-inch (10 x 15 cm) print.

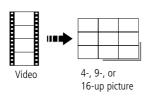

- 1 Press the Review button, then **1** to find a video
- **2** Press the Menu button. Press **4/** to find Edit.
- **3** Press to highlight Video Action Print, then press OK.
- **4** Choose an option, then press OK.

**Auto options:** The camera includes the first and last frames, then 2, 7, or 14 equally spaced frames.

**Manual options:** You choose the first and last frames; the camera chooses 2, 7, or 14 equally spaced frames.

Press the Menu button to exit the menu.

## Running a slide show

Use Slide Show to display your pictures/videos on the camera or on a television (see page 24). During a slide show, you can adjust the volume on a sound tag you recorded (see page 16).

#### Starting the slide show

- **1** Press the Review button, then the Menu button.
- 2 Press **/** to highlight Slide Show, then press the OK button.
- **3** Press for to highlight Begin Show, then press the OK button. Each picture/video is displayed once.

To interrupt the Slide Show, press the OK button.

### Changing the slide show display interval

The default interval setting displays each picture for 5 seconds. You can set the display interval from 3–60 seconds.

- 1 On the Slide Show menu, press to highlight Interval, then press the OK button.
- 2 Select a display interval.
  To scroll through the seconds guickly, press and hold
- **3** Press the OK button.

The interval setting remains until you change it.

#### Running a continuous slide show loop

When you turn on Loop, the slide show is continuously repeated.

- 1 On the Slide Show menu, press ▲/▼ to highlight Loop, then press the OK button.
- **2** Press —/ to highlight On, then press the OK button.
- 3 Press / to highlight Begin Show, then press the OK button.

  The slide show repeats until you press the OK button or until battery power is exhausted. The Loop feature remains until you change it.

### Running a multimedia slide show

Multimedia Slide Show is similar to Slide Show, but also offers music and visual effects. First, select 2-20 pictures (see page 25). Then:

- **1** Press the Review button.
- 2 Press / to highlight Multimedia Slide Show, then press the OK button.
- **3** Press to highlight a choice from the menu below, then press the OK button.
  - Begin Show
  - Music
  - Effect
  - Play Order

Each picture/video is displayed once. To interrupt the slide show, press the OK button. After the slide show plays, you may save or modify it.

## Viewing pictures/videos in different ways

#### Viewing as thumbnails (multi-up)

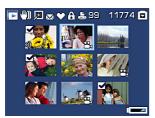

- **1** Press the Review button.
- **2** Press the Zoom Wide Angle (W) button to change from single-picture view to multi-up thumbnails.
- **3** Press Telephoto (T) to return to single-picture view.
  - To select multiple pictures/videos, see page 25.
  - Press the Review button to exit Review.

#### Searching pictures by date, Favorites, or other tag

If you have many pictures on your camera or card, you can sort them so that only some are visible at a time. You can sort by the date a picture was taken or—if you've tagged pictures with a Favorites tag or a tag that you created—you can sort by tag.

- **1** Press the Review button, then the Menu button.
- 2 Press to highlight Search, then press the OK button.
- **3** Press **1** to highlight Date, Favorite, or Tag, then **1** to select a folder.
- **4** Press **4**/▶ to select a folder. Choose another tab, highlight Exit and press the OK button.
- **5** To see the results of your search, highlight Exit and Save, then press the OK button.

Pictures are displayed in multi-up view. Press **1/** to view them. Press the Telephoto (T) button to view the picture full-screen. Press the Wide Angle (W) button to return to multi-up view.

- Press the Review button to exit Review.
- For more about tags, see page 41.
- To select multiple pictures/videos, see page 25.

#### Viewing on a television using an A/V cable

You can display pictures/videos/slide shows on a television, computer monitor, or any device equipped with a video input. To connect the camera to a television, use an A/V (audio/video) cable (may be sold separately), then see page 14 or page 21.

NOTE: Ensure that the Video Out setting (NTSC or PAL) is correct (see page 33). The slide show stops if you connect/disconnect a cable while the slide show is running. (Image quality on a television screen may not be as good as on a computer monitor or when printed.)

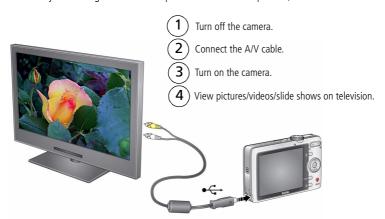

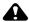

#### CAUTION:

Turn off the camera *before* connecting/disconnecting the A/V cable. Failure to do so may cause damage to the camera, pictures, or memory card.

## Selecting multiple pictures/videos

Use the multi-select feature when you have two or more pictures/videos to print, transfer, delete, etc. (Multi-select is used most effectively in Multi-Up mode, page 23.)

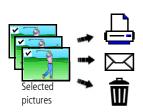

- **1** Press the Review button, then **◄/** to find a picture/video.
- **2** Press the OK button to select pictures/videos. A check mark appears on the picture. You can now print, transfer, or delete the selected pictures. You can press OK a second time to remove a check mark.

## Copying pictures/videos

You can copy pictures/videos from a card to internal memory or from internal memory to a card.

#### Before you copy, make sure that:

- A card is inserted in the camera.
- The camera's image storage location is set to the location **from** which you are copying (see page 32).

#### Copy pictures/videos:

- **1** Press the Review button, then the Menu button.
- 2 Press to highlight Copy, then press OK.
- **3** Press **△/** to highlight an option.
- 4 Press OK.

NOTE: Pictures/videos are copied, not moved. To remove pictures/videos from the original location after copying, delete them (see page 17).

Tags that you applied for print, email, and favorites are not copied. Protection settings are not copied. To apply protection to a picture/video, see page 17.

## **Understanding the review icons**

#### **Pictures**

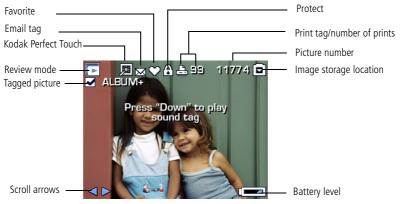

#### Videos

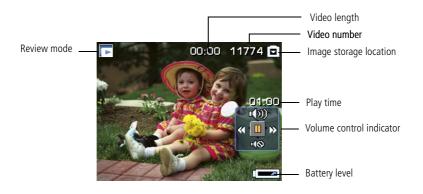

#### **Understanding blur warning icons**

A picture blur warning icon is displayed during quickview and review.

**Green**—Picture is sharp enough for an acceptable 4 x 6-inch (10 x 15 cm) print.

**Yellow**—Picture may be sharp enough for an acceptable 4 x 6-inch (10 x 15 cm) print or sharpness is not determined.

**Red**—Picture is not sharp enough for an acceptable 4 x 6-inch (10 x 15 cm) print.

**White**—Printability is still being determined.

# 4 Doing more with your camera

## Using the menu button to change settings

You can change settings to get the best results from your camera.

NOTE: Some settings remain until you change them; others, until you change modes or turn off the camera. Some modes offer limited settings.

- **1** Press the Menu button.
- 2 Press **/** to choose a tab:
  - Capture for the most common picture-taking settings
  - Capture plus for other picture-taking settings
  - **Setup** for other camera settings
- **3** Press ▲/▼ to highlight a setting, then press the OK button.
- **4** Choose an option, then press the OK button.

NOTE: For Review and Review plus options, see page 18.

### Using the capture tab

| Press Menu, <b>﴿/</b> ▶, <b>△/</b> ▼, and OK to access settings                              | Options                                                                                                    |
|----------------------------------------------------------------------------------------------|----------------------------------------------------------------------------------------------------|
| Picture Size                                                                                 | <b>10.1 MP (4:3)</b> —Highest resolution; largest file size.                                                                                                    |
| Choose a picture resolution. For recommended print sizes, visit: www.kodak.com/go/printsizes | <ul> <li>8.9 MP (3:2)—for printing on EasyShare printer docks and photo printers.</li> <li>7.6 MP (16:9)—HDTV format in high resolution.</li> <li>5.0 MP (4:3)—medium file size.</li> <li>3.1 MP (4:3)—medium file size.</li> <li>2.2 MP (3:2)—for printing on EasyShare printer docks and photo printers (at a lower resolution than 7.2 MP).</li> <li>2.1 MP (16:9)—HDTV format.</li> </ul> |
|                                                                                              | 1.2 MP (4:3)—Email, Internet, or to conserve space.                                                                                                    |
| Long Time Exposure Choose how long the shutter stays open.                                   | None, 0.5, 1.0, 2.0, 4.0 seconds                                                                                                    |
| Color Mode                                                                                   | High Color                                                                                                    |
| Choose color tones.                                                                          | Natural Color                                                                                                    |
| Unavailable in Video mode.                                                                   | Low Color                                                                                                    |
|                                                                                              | Black & White                                                                                                    |
|                                                                                              | <b>Sepia</b> —pictures have a reddish-brown, antique look.                                                                                                    |
|                                                                                              | NOTE: EasyShare software also lets you change a color picture to black-and-white or sepia.                                                                                                    |
|                                                                                              | Unavailable in Video mode.                                                                                                    |
| Date Stamp                                                                                   | On                                                                                                    |
| Imprint the date on pictures.                                                                | Off                                                                                                    |
| Not available on panoramic pictures.                                                         |                                                                                                    |

### Using the capture plus tab

| Press Menu, 🌓 , 🍂 , and OK to access settings                         | Options                                                                                                    |
|-----------------------------------------------------------------------|----------------------------------------------------------------------------------------------------|
| White Balance<br>Choose your lighting<br>condition.                   | Auto—automatically corrects white balance. Ideal for general picture taking.  Daylight—for pictures in natural lighting.                        |
|                                                                       | <b>Tungsten</b> —corrects the orange cast of household light bulbs. Ideal for indoor pictures under tungsten or halogen lighting without flash. |
|                                                                       | <b>Fluorescent</b> —corrects the green cast of fluorescent lighting. Ideal for indoor pictures under fluorescent lighting without flash.        |
|                                                                       | <b>Open Shade</b> —for pictures in shade in natural lighting.                                                                                   |
| Face Detection Capture Choose if faces get focus priority.            | On—In Auto mode (and in SCN modes designed for pictures of people), the camera attempts to focus on faces.  Off                                 |
| Exposure Metering Evaluate light levels at specific areas of a scene. | <b>Multi-Pattern</b> —evaluates lighting conditions throughout the image to give an optimum picture exposure. Ideal for general picture taking. |
|                                                                       | <b>Center-Weight</b> —evaluates the lighting conditions of the subject centered in the lens. Ideal for backlit subjects.                        |
|                                                                       | <b>Spot</b> —similar to Center-weighted, except the metering is concentrated on a smaller area of the subject centered on the LCD.              |
| AF Zone Select a large or concentrated                                | <b>Multi-zone</b> —evaluates 5 zones to give an even picture focus. Ideal for general picture taking.                                           |
| area of focus.                                                        | <b>Center-zone</b> —evaluates the small area centered on the LCD. Ideal when precise focus of a specific area in the picture is needed.         |
|                                                                       | NOTE: For the best pictures, the camera is set to Multi-zone when in Landscape mode.                                                            |

| Press Menu, <b>﴿/</b> ▶, <b>△/</b> ▼, and OK to access settings                                                      | Options                                                                                                    |  |
|----------------------------------------------------------------------------------------------------|----------------------------------------------------------------------------------------------------|--|
| ISO Speed<br>Control the camera's<br>sensitivity to light.                                                           | Choose a lower ISO setting in brightly lit scenes; use a higher ISO for low-light scenes.  Auto (default), 64, 100, 200, 400, 800, 1000  NOTE: ISO returns to Auto when the camera is set to Portrait or SCN mode.  Unavailable in Video mode. |  |
| Sharpness Control picture sharpness.                                                                                 | High<br>Normal<br>Low                                                                                                    |  |
| Red-eye Pre-flash<br>Choose whether a pre-flash<br>fires when the flash is in Red<br>Eye mode.                       | On—red eye flash fires before the picture is taken. Off—red eye flash does not fire.                                                                                                    |  |
| Blur Warning See page 27.                                                                                            | On<br>Off                                                                                                    |  |
| Maintain Settings Choose which settings are saved, even after the camera is turned off. Available only in Auto mode. | Exit Flash Color Mode White Balance Face Detect Capture Exposure Metering AF Zone ISO Speed Sharpness                                                                                                    |  |
| <b>Video Size</b><br>Available only in Video mode.                                                                   | 640 x 480<br>320 x 240                                                                                                    |  |

## **Customizing your camera**

Use Setup to customize your camera settings.

- **1** In any mode, press the Menu button.
- **2** Press **1** to highlight Setup, then press OK.
- **3** Press ▲/▼ to highlight a setting, then press OK.
- **4** Choose an option, then press OK.
- **5** Press the Menu button to exit.

NOTE: Press the T (Telephoto Zoom) button for information about camera settings and options. These settings remain until you change them.

| Press Menu, ﴿/ ▶ , ▲/ ▼ , and OK to access settings                         | Options                                                                                                 |
|-----------------------------------------------------------------------------|----------------------------------------------------------------------------------------------------|
| LCD Brightness                                                              | Power Save                                                                                              |
|                                                                             | High Power                                                                                              |
| Image Storage Choose a storage location for pictures/videos.                | <b>Auto</b> —the camera uses the card if one is in the camera. If not, the camera uses internal memory. |
|                                                                             | <b>Internal Memory</b> —the camera always uses internal memory, even if a card is installed.            |
| Set Tag                                                                     | Exit                                                                                                    |
| Create tag names and assign them to                                         | Add Tag—create a tag.                                                                                   |
| pictures/videos. See page 41.                                               | <b>Delete tag</b> —delete a tag.                                                                        |
|                                                                             | <b>Clear All</b> —selected tag settings are cancelled.                                                  |
| Orientation Sensor                                                          | On                                                                                                    |
| Orient pictures/videos so that they are displayed with the correct side up. | Off                                                                                                    |

| Press Menu, ﴿/ ▶, ▲/▼, and OK to access settings | Options                                                     |
|--------------------------------------------------|-------------------------------------------------------------|
| Camera Sounds                                    | Themes—applies the same sound effect set to                 |
| Choose sound effects.                            | all functions.                                              |
|                                                  | <b>Individual</b> —choose a sound effect for each function. |
| Sound Volume                                     | Off                                                         |
|                                                  | High                                                        |
|                                                  | Medium                                                      |
|                                                  | Low                                                         |
| Date & Time                                      | See page 3.                                                 |
| Auto Power Off                                   | 10 minutes                                                  |
| Choose inactivity time until camera turns off.   | 5 minutes                                                   |
|                                                  | 3 minutes                                                   |
|                                                  | 1 minute                                                    |
| Video Out                                        | NTSC—used in North America and Japan.                       |
| Choose the regional setting that lets you        | PAL—used in Europe and China.                               |
| connect the camera to a television or other      |                                                             |
| external device.                                 |                                                             |
| Language                                         | See page 3.                                                 |
| Reset Camera                                     | Reset settings to their default.                            |
| Available in all modes except SCN-Custom.        |                                                             |

| Press Menu, ﴿/ ▶ , ▲/▼ , and OK to access settings                                                                                                   | Options                                                                                                    |
|----------------------------------------------------------------------------------------------------|----------------------------------------------------------------------------------------------------|
| Format  CAUTION:  Formatting deletes all pictures/videos, including those that are protected. Removing a card during formatting may damage the card. | Memory Card—deletes everything on the card; formats the card.  Cancel—exits this setting.  Internal Memory—deletes everything in internal memory including email addresses, album names, and favorites; formats the internal memory. |
| <b>About</b> View camera information.                                                                                                    |                                                                                                    |

## Using the self-timer

Use the self-timer when you want to be included in a picture.

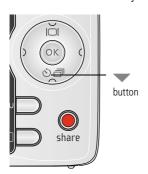

- 1 In any Still mode, press the button repeatedly to choose:
  - 10 seconds—A picture is taken after a 10-second delay (so you have time to get into the scene).
  - 2 seconds—A picture is taken after a 2-second delay (for a steady, auto-shutter release on a tripod).
  - **2 shot**—The first picture is taken after a 10-second delay. A second picture is taken 8 seconds later.
- **2** Compose the scene.
- **3** Press the Shutter button **halfway**, then completely down.

The camera takes the picture/pictures after the delay.

NOTE: Self-timer is not available in menu mode.

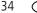

EN

www.kodak.com/go/support

## **Using burst**

Use burst to take up to 3 pictures in rapid succession.

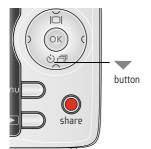

- 2 Press the Shutter button halfway to focus and set exposure.
- 3 Press the Shutter button completely down and hold it to take pictures.

The camera stops taking pictures when you release the Shutter button, when the pictures are taken, or when there is no more storage space.

NOTE: During quickview, you can delete all pictures in the burst series. To delete selectively, do so in Review (see page 17). Burst is not available in menu mode.

## Using exposure compensation to adjust picture brightness

Before you take a picture, you can adjust exposure compensation to make pictures darker or lighter.

- Press to increase exposure compensation.

The exposure compensation level is shown on the LCD; the LCD gets brighter or dimmer.

## Using the framing grid to compose a picture

The framing grid divides the LCD into thirds—vertically and horizontally. This is helpful if, for example, you want to balance a picture between water, earth, and sky.

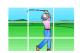

To turn on/off the framing grid, repeatedly press

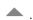

## 5

## Transferring, printing, tagging

## Installing the software

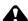

#### A CAUTION:

Install EasyShare software before connecting the camera to the computer. Failure to do so may cause the software to load incorrectly.

- 1 Close all software applications that are open on your computer (including anti-virus software).
- 2 Place the EasyShare software CD into the CD-ROM drive.
- 3 Load the software:

**Windows OS**—if the install window does not appear, choose Run from the Start menu and type **d:\setup.exe** where **d** is the drive letter that contains the CD.

**Mac OS X**—double-click the CD icon on the desktop, then click the Install icon.

NOTE: You may need to download some Mac OS software versions. Visit www.kodak.com/go/easysharesw.

**4** Follow the on-screen instructions to install the software.

NOTE: When prompted, take few minutes to electronically register your camera and software. To register later, visit www.kodak.com/go/register.

**5** If prompted, restart the computer. If you turned off anti-virus software, turn it back on. See the anti-virus software manual for details.

For information on the software applications included on the EasyShare software CD, click the Help button in EasyShare software.

## Transferring pictures with the USB cable

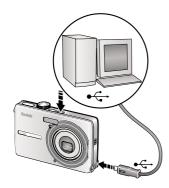

- (1) Turn off the camera.
- (2) Connect the USB cable (U-8).
- (3) Turn on the camera.

Kodak EasyShare software opens on your computer and prompts you through the transfer process.

NOTE: Visit www.kodak.com/go/howto for an online tutorial on connecting.

#### Also available for transferring

You can also use these Kodak products to transfer your pictures and videos.

- Kodak EasyShare camera dock, Kodak EasyShare printer dock (see page 38)
- Kodak multi-card reader, Kodak SD multimedia card reader-writer Purchase these and other accessories at a dealer of Kodak products or visit

www.kodak.com/go/m1063accessories.

## **Printing pictures**

#### Printing with a Kodak EasyShare printer dock

Dock your camera to the Kodak EasyShare printer dock and print directly—with or without a computer. Purchase this and other accessories at a dealer of Kodak products or visit www.kodak.com/go/m1063accessories.

#### Direct printing with a PictBridge enabled printer

Your camera is compatible with PictBridge technology, so you can print directly to PictBridge enabled printers. You need:

- Camera with fully charged batteries
- PictBridge enabled printer
- USB cable (may be sold separately)

#### Connecting the camera to a PictBridge enabled printer

- **1** Turn off the camera and printer.
- **2** Connect the appropriate USB cable from the camera to the printer. (See your printer user guide or visit www.kodak.com/go/m1063accessories.)

#### Printing from a PictBridge enabled printer

- **1** Turn on the printer. Turn on the camera.
  - The PictBridge logo is displayed, followed by the current picture and menu. (If no pictures are found, a message is displayed.) If the menu interface turns off, press any button to redisplay it.
- 2 Press / to choose a printing option, then press OK.

**Current Picture**—Press **//** to choose a picture. Choose the number of copies.

**Tagged Pictures**—If your printer is capable, print pictures that you tagged for printing and choose a print size.

**Index Print**—Print thumbnails of all pictures. This option requires one or more sheets of paper. If the printer is capable, choose a print size.

**All Pictures**—Print all pictures in internal memory, on a card, or in Favorites. Choose the number of copies.

**Image Storage**—Access internal memory, a card, or Favorites.

NOTE: During direct printing, pictures are not permanently transferred or saved to the computer or printer.

#### Disconnecting the camera from a PictBridge enabled printer

- **1** Turn off the camera and printer.
- **2** Disconnect the USB cable from the camera and the printer.

#### Using a printer that is not PictBridge enabled

For details on printing pictures from your computer, click the Help button in EasyShare software.

#### Ordering prints online

Kodak Gallery (www.kodakgallery.com) is one of the many online print services offered in the Kodak EasyShare software. You can easily:

- Upload your pictures.
- Edit, enhance, and add borders to your pictures.
- Store pictures, and share them with family and friends.
- Order high-quality prints, photo greeting cards, frames, and albums—and have them delivered to your door.

#### Printing from an optional SD card

- Automatically print tagged pictures when you insert your card into a printer with an SD card slot. See your printer user's guide for details.
- Make prints at an SD-capable Kodak picture maker/picture kiosk. (Contact a location before visiting. Visit www.kodak.com/go/picturemaker.)
- Take the card to your local photo retailer for professional printing.

## Dock compatibility for your camera

To see which Kodak EasyShare docks are compatible with your camera, visit www.kodak.com/go/dockcompatibility.

Purchase camera docks, printer docks, and other accessories at a dealer of Kodak products or visit www.kodak.com/go/m1063accessories.

## **Tagging your pictures**

You can tag your pictures so they are easy to:

- Print
- Email
- Organize with a favorite tag
- Organize with a tag name that you create

#### Tagging pictures for printing

- **1** Press the Share button. Press **◄/**▶ to locate a picture.
- 2 Press ▲/▼ to highlight Print, then press OK.
- **3** Press ▲/▼ to select the number of copies\*

**Optional:** You can apply a print quantity to other pictures. Press ◀/▶ for previous/next. Keep the print quantity as is, or press ▲/▼ to change it. Repeat this step until the desired print quantity is applied to the pictures.

4 Press OK.

The Print icon 

appears in the status area.

- Press the Share button to exit the menu.
- \* To tag all pictures in the storage location, highlight Print All, press OK, then choose the number of copies. To cancel printing for all pictures in the storage location, highlight Cancel Prints, then press OK.

#### Printing tagged pictures

When you transfer the tagged pictures to your computer, the EasyShare software print screen opens. For details on printing, see Help in EasyShare software.

#### Tagging pictures/videos for emailing

First, create a new email address: highlight Add Email, press OK, then use the on-camera keyboard.

- **1** Press the Share button. Press **√/** to locate a picture, then press OK.
- 2 Press the menu button, highlight Email, then press OK.
- **3** Press **△/** to locate an email address, then press OK.

To tag other pictures/videos with the same address, scroll through them. When the picture you want is displayed, press OK.

To send the pictures/videos to more than one address, repeat step 3.

- To remove a selection, highlight a checked address and press OK. To remove all email selections, highlight Clear All, then press OK.
- To exit the menu, highlight Exit, then press OK.

The Email icon ≡ appears in the status area.

When you transfer the tagged pictures/videos to your computer, EasyShare software prompts you to send the pictures/videos. For details, see Help in EasyShare software.

#### Assigning the favorite tag to pictures/videos

To make your favorite pictures/videos easier to locate, you can assign the favorite tag.

- **1** Press the Share button, then locate a picture/video.
- **2** Highlight Favorite, then press OK.
  - To assign the tag to other pictures, press 
    √/ to locate a picture, then press
    OK. To remove a selection, highlight a tag name and press OK. To remove all
    tag selections, highlight Clear All, then press OK.
  - To view favorites on your camera, see page 23.

The favorite tag appears with the picture. A plus (+) means the picture has more than one tag assigned. When you transfer the tagged pictures/videos to your computer, EasyShare software opens and categorizes your pictures/videos with the appropriate tag.

#### Assigning other tags to pictures/videos

First, create a new tag name: highlight Add Tag, press OK, then use the on-camera keyboard.

- 1 Press the Review button, then locate a picture/video.
- **2** Press the Menu button.
- **3** Highlight Tag, then press OK.
- 4 Highlight a tag name, then press OK.

To assign the tag to other pictures, press  $\checkmark$  to locate a picture, then press OK. The tag name appears with the picture. A plus (+) means the picture has more than one tag assigned.

To remove a selection, highlight a tag name and press OK. To remove all tag selections, highlight Clear All, then press OK.

When you transfer the tagged pictures/videos to your computer, EasyShare software opens and categorizes your pictures/videos with the appropriate tag.

#### Assigning a tag to pictures/videos you take next

Use the Set Tag feature to assign a tag name to the next pictures/videos you take. First, create a new tag name: highlight Add Tag, press OK, then use the on-camera keyboard.

- 1 Press the Menu button.
- **2** Highlight the Setup tab.
- **3** Highlight Set Tag, then press OK.
- **4** Highlight a tag name, then press OK.
- **5** Press the Menu button to exit the menu.

The selected tag is displayed on the LCD.

When you transfer the tagged pictures/videos to your computer, EasyShare software opens and categorizes your pictures/videos with the appropriate tag.

# 6 Troubleshooting

For step-by-step product support, visit www.kodak.com/go/m1063support, and select Interactive Troubleshooting & Repairs.

## **Camera problems**

| If                                                                                              | Try one or more of the following                                                                                                    |  |
|-------------------------------------------------------------------------------------------------|----------------------------------------------------------------------------------------------------|--|
| Camera does not<br>turn on.<br>Camera does not<br>turn off.                                     | <ul> <li>Remove the battery, then reinsert correctly (see page 1).</li> <li>Install new battery.</li> <li>Charge rechargeable battery (see page 2).</li> </ul> |  |
| Camera buttons<br>and controls do<br>not function                                               | If the problem persists, visit www.kodak.com/go/m1063support, and select Interactive Troubleshooting & Repairs.                                                |  |
| Battery does not charge using USB charging.                                                     | See page page 2 or visit www.kodak.com/go/usbcharging.                                                                                                    |  |
| Pictures remaining<br>number does not<br>decrease after<br>taking a picture.                    | ■ The camera is operating normally. Continue taking pictures.                                                                                                  |  |
| Short battery life<br>with Kodak Li-lon<br>rechargeable<br>digital camera<br>battery KLIC-7001. | ■ Limit the following activities that quickly deplete battery power: reviewing pictures/videos on the LCD; excessive use of the flash.                         |  |

| If                                                                                                | Try one or more of the following                                                                                                    |
|---------------------------------------------------------------------------------------------------|----------------------------------------------------------------------------------------------------|
| Stored pictures are corrupted.                                                                    | Retake pictures. Do not remove card while the camera is accessing it.<br>Keep rechargeable batteries charged.                                                             |
|                                                                                                   | ■ Transfer pictures to the computer (see page 37), then format the card in the camera (see page 34).                                                                      |
|                                                                                                   | Caution: Formatting a card deletes all pictures and videos, including protected files.                                                                                    |
| In Review mode,<br>you do not see a<br>picture (or the<br>expected picture)<br>on the LCD screen. | ■ Check the image storage location setting (see page 32). If the problem persists, visit www.kodak.com/go/m1063support, and select Interactive Troubleshooting & Repairs. |
| In Review mode, a                                                                                 | ■ Take another picture.                                                                                                    |
| blue or black<br>screen is displayed<br>instead of a<br>picture.                                  | ■ Transfer the picture to the computer (see page 37), then format the card in the camera (see page 34).                                                                   |
|                                                                                                   | If the problem persists, visit www.kodak.com/go/m1063support, and select Interactive Troubleshooting & Repairs.                                                           |
|                                                                                                   | Caution: Formatting a card deletes all pictures and videos, including protected files.                                                                                    |
| Picture is too light.                                                                             | Decrease Exposure Compensation (see page 35).                                                                                                    |
|                                                                                                   | ■ Turn off the flash, then move back from the subject.                                                                                                    |
| Picture is not clear.                                                                             | Clean the lens (see page 56).                                                                                                    |
|                                                                                                   | ■ Make sure your camera is not in Close-up mode.                                                                                                    |
|                                                                                                   | ■ Move so there is at least 23.6 in. (60 cm) between the camera and the subject.                                                                                          |
|                                                                                                   | ■ Place the camera on a flat, steady surface or use a tripod.                                                                                                    |

| If                                  | Try one or more of the following                                                                                     |  |  |
|-------------------------------------|----------------------------------------------------------------------------------------------------|--|--|
| Picture is too dark.                | ■ Turn on the flash (see page 8).                                                                                    |  |  |
|                                     | Move so that the distance between you and the subject is within the<br>effective flash range (see page 54).          |  |  |
|                                     | Use Fill flash (page 8) or change your position so light is not behind<br>the subject.                               |  |  |
|                                     | ■ Increase Exposure Compensation (see page 35).                                                                      |  |  |
| Camera does not                     | ■ Purchase a certified SD/SDHC card.                                                                                 |  |  |
| recognize SD card.                  | ■ Reformat the card (see page 34).                                                                                   |  |  |
|                                     | Caution: Formatting a card deletes all pictures and videos, including protected files.                               |  |  |
|                                     | ■ Insert a card into the slot, then push to seat (see page 4).                                                       |  |  |
| Camera freezes up                   | ■ Turn the camera off, then back on.                                                                                 |  |  |
| when a card is inserted or removed. | Make sure the camera is turned off before inserting or removing a card.                                              |  |  |
|                                     | ■ Try another SD/SDHC card.                                                                                          |  |  |
| Memory card full.                   | ■ Insert a new card (see page 4), transfer pictures to the computer (see page 37), or delete pictures (see page 17). |  |  |
| Memory card and internal memory     | ■ Transfer pictures to the computer (see page 37), then format the card or internal memory (see page 34).            |  |  |
| full.                               | Caution: Formatting a card deletes all pictures and videos, including protected files.                               |  |  |

## **Camera/computer communications**

| If                                                                                            | Try one or more of the following                                                                                                    |  |
|-----------------------------------------------------------------------------------------------|----------------------------------------------------------------------------------------------------|--|
| The computer does not communicate with the camera.                                            | <ul> <li>Turn on the camera (see page 3).</li> <li>Make sure the battery is fully charged (see page 2).</li> <li>Connect the USB cable to camera and computer port (see page 37).</li> <li>Install the software (see page 36).</li> <li>Disconnect the USB cable. Close all software applications. Re-install the software (see page 36).</li> <li>Disconnect camera from the computer. Close all software applications, reconnect camera.</li> </ul> |  |
| Cannot transfer<br>pictures.<br>(The Add New<br>Hardware Wizard<br>cannot locate<br>drivers.) | <ul> <li>Disconnect the USB cable. (If using camera dock or printer dock, disconnect cable and remove camera from dock). Close all open applications. Re-install the software (see page 36).</li> <li>Disconnect the USB cable. Close all software applications. Re-install the software (see page 36).</li> <li>Reboot the computer.</li> <li>Try another computer.</li> </ul>                                                                       |  |
| Slide show stops or<br>does not run on an<br>external video<br>device.                        | <ul> <li>Adjust the camera Video Out setting NTSC or PAL (see page 33).</li> <li>Make sure the external device settings are correct. (See the device's user's guide.)</li> </ul>                                                                                                    |  |

## LCD screen messages

| If                               | Try one or more of the following                       |  |
|----------------------------------|--------------------------------------------------------|--|
| No pictures or videos to display | ■ Change image storage location setting (see page 32). |  |

| If                                                                                           | Try one or more of the following                                                                                                    |
|----------------------------------------------------------------------------------------------|----------------------------------------------------------------------------------------------------|
| Memory card requires formatting                                                              | <ul> <li>Insert a new card (see page 4) or format the card (see page 34).</li> <li>Caution: Formatting a card deletes all pictures and videos, including protected files.</li> </ul> |
| Memory card<br>cannot be read<br>(Please format<br>memory card or<br>insert another<br>card) |                                                                                                    |
| Only one USB connection allowed.                                                             | ■ Unplug the USB cable from the camera.                                                                                                    |
| Disconnect cable or rem. (remove) camera from dock.                                          |                                                                                                    |
| Internal memory requires formatting                                                          | ■ Format the internal memory (see page 34).  Caution: Formatting deletes all pictures and videos, including protected files. (Formatting internal memory also deletes email          |
| Internal memory<br>cannot be read<br>(Please format<br>internal memory)                      | addresses, album names, and Favorites. To restore them, see the Kodak EasyShare software Help.)                                                                                      |
| No memory card (Files not copied)                                                            | ■ Insert a certified SD or SDHC card (see page 4).                                                                                                    |
| Not enough space<br>to copy files (Files<br>not copied)                                      | ■ Delete pictures from the image storage location you are copying to (see page 17), or insert a new card (see page 4).                                                               |
| Memory card is<br>protected (Reset<br>switch on memory<br>card)                              | Move the switch on the card to unlock the card, or change the image storage location to internal memory (see page 32).                                                               |

| If                                                                                      | Try one or more of the following                                                                                                    |  |
|-----------------------------------------------------------------------------------------|----------------------------------------------------------------------------------------------------|--|
| Memory card is<br>unusable (Insert<br>new memory card)                                  | ■ Insert a new card (see page 4) or format the card (see page 34).  Caution: Formatting a card deletes all pictures and videos, including protected files.                    |  |
| Date and time have been reset                                                           | Reset the clock (see page 3).                                                                                                    |  |
| No address book<br>on camera<br>(Connect with<br>computer to<br>import address<br>book) | ■ Create and copy address book from computer. See the Kodak EasyShare software Help.                                                                                          |  |
| No album names<br>on camera<br>(Connect with<br>computer to<br>import album<br>names)   | ■ Create and copy album names from computer. See the Kodak EasyShare software Help.                                                                                           |  |
| High camera<br>temperature.<br>(Camera will be<br>turned off.)                          | ■ Leave the camera off for 10 minutes, then turn it back on. If the message reappears, visit www.kodak.com/go/m1063support, and select Interactive Troubleshooting & Repairs. |  |
| Unrecognized file format                                                                | Transfer the picture to the computer (see page 37), or delete it (see page 17).                                                                                               |  |
| Camera error #XXXX.                                                                     | Turn camera off, then back on. If the message reappears, visit<br>www.kodak.com/go/m1063support, and select Interactive<br>Troubleshooting & Repairs.                         |  |

# 7 Getting help

#### Camera

| Email, write, or phone customer support                                                     | www.kodak.com/go/contact          |
|---------------------------------------------------------------------------------------------|-----------------------------------|
| Get support for your product (FAQs, troubleshooting information, arrange for repairs, etc.) | www.kodak.com/go/m1063support     |
| Purchase camera accessories (camera docks, printer docks, lenses, cards, etc.)              | www.kodak.com/go/m1063accessories |
| Download the latest camera firmware and software                                            | www.kodak.com/go/m1063downloads   |
| See online demonstrations of your camera                                                    | www.kodak.com/go/howto            |

#### **Software**

|                                                                              | www.kodak.com/go/easysharesw (or click<br>the Help button in EasyShare software) |
|------------------------------------------------------------------------------|----------------------------------------------------------------------------------|
| Get help with the Windows operating system and working with digital pictures | www.kodak.com/go/pcbasics                                                        |

#### Other

| Get support for other cameras, software, accessories | www.kodak.com/go/support      |
|------------------------------------------------------|-------------------------------|
| Get information on Kodak EasyShare printer docks     | www.kodak.com/go/printerdocks |
| Get information on Kodak inkjet products             | www.kodak.com/go/inkjet       |
| Optimize your printer for truer, more vibrant colors | www.kodak.com/go/onetouch     |
| Register your camera                                 | www.kodak.com/go/register     |

NOTE: If you have questions concerning this product, you may speak with Kodak customer support.

| Australia      | 1800 267 588                |
|----------------|-----------------------------|
| Austria        | 0179 567 357                |
| Belgium        | 02 713 14 45                |
| Brazil         | 0800 891 42 13              |
| Canada         | 1 800 465 6325              |
| China          | 800 820 6027                |
| Czech Republic | 00 800 56325000             |
| Denmark        | 3 848 71 30                 |
| Ireland        | 01 407 3054                 |
| Finland        | 0800 1 17056                |
| France         | 01 55 1740 77               |
| Germany        | 069 5007 0035               |
| Greece         | 00800 44140775              |
| Hong Kong      | 800 901 514                 |
| Hungary        | 06 80 456 325               |
| India          | 91 80 41374555              |
|                | (toll free 000800 440 1227) |
| Italy          | 02 696 33452                |
| Japan          | 03 5540 9002                |
| Korea          | 080 708 5600                |

| Netherlands             | 020 346 9372     |
|-------------------------|------------------|
| New Zealand             | 0800 880 120     |
| Norway                  | 23 16 21 33      |
| Philippines             | 1 800 1 888 9600 |
| Poland                  | 00800 4411625    |
| Portugal                | 021 415 4125     |
| Russia                  | 8 495 929 9166   |
| Singapore               | 800 6363 036     |
| Slovakia                | 00 800 56325000  |
| Spain                   | 91 749 76 53     |
| Sweden                  | 08 587 704 21    |
| Switzerland             | 044 838 53 51    |
| Taiwan                  | 0800 096 868     |
| Thailand                | 001 800 631 0017 |
| Turkey                  | 00800 448827073  |
| United Kingdom          | 0870 243 0270    |
|                         |                  |
| United States           | 1 800 235 6325   |
| International Toll Line | +44 131 458 6714 |
| International Toll Fax  | +44 131 458 6962 |
|                         |                  |

## 8 Appendix

## **Camera specifications**

For more specifications, visit www.kodak.com/go/m1063support.

**CCD**—1/2.33 in., 4:3 aspect ratio; 10.6 MP (total), 10.3 MP (effective)

#### Picture sizes—

10.1 MP (4:3): 3664 x 2748pixels

8.9 MP (3:2): 3664 x 2442 pixels

7.6 MP (16:9): 3664 x 2062 pixels

5.0 MP (4:3): 2592 x 1944 pixels

3.1 MP (4:3): 2048 x 1536 pixels

2.2 MP (3:2): 1800 x 1200 pixels

2.1 MP (16:9): 1920 x 1080 pixels

1.2 MP (4:3): 1280 x 960 pixels

**Color display**—6.9 cm (2.7 in.); 230K (960 x 240) pixels; 22 fps; field-of-view: 99%.

**Taking lens**—3X optical lens f/2.8–f/5.1; 32 mm–96 mm (35 mm equivalent)

Lens barrier—Automatic built-in

**Digital zoom**—5.0X continuous with 0.2X increments starting at 3X optical zoom; combined zoom: 15X

**Focus system**—TTL-AF; selectable multi-zone AF, center-zone AF. Working range:

0.60 cm (23.6 in.)-infinity @ normal

0.10-0.7 m (3.9-28 in.) @ close-up/macro, wide

0.35-0.7 m (13.8-28 in.) @ close-up/macro, tele

10 m (32.8 ft)-infinity @ Landscape

**Exposure metering**—Multi-pattern, Center-weight, Spot

**Exposure compensation**—+/-2.0 EV with 0.3 EV steps

Long Time Exposure—None, 0.5, 1.0, 2.0, 4.0 seconds

**Shutter speed**—Mechanical shutter with CCD; Auto: 4–1/1400 sec.

#### ISO speed—

| Modes                                                                                                    | M1063   |
|----------------------------------------------------------------------------------------------------|---------|
| Auto, Close-up, Children, Panorama, Night Portrait, Landscape, Flower, Snow, Beach, Text, Sunset, Candle light | 64-160  |
| Portrait, Self-Portrait, Fireworks,<br>Long Time Exposure, Night Landscape                                     | 64      |
| Backlight                                                                                                    | 120/160 |
| Candle light                                                                                                   | 64-400  |
| Sport, Blur Reduction, High ISO, Manner/Museum                                                                 | 64-640  |
| M1063—64, 100, 200, 400, 800, 1000 (selectable)                                                                |         |

Electronic flash—Guide no. 7.0 (@ ISO 100); auto flash working range at ISO 160:

Wide: 0.6-3.0 m (2-9.8 ft.); Tele: 0.6-1.7 m (2-5.6 ft.)

Flash modes—Auto, Off, Fill, Red-eye

Capture modes—Auto, Blur Reduction, Landscape, Close-up, SCN, High ISO, Video

**Video capture**—VGA (640 x 480) @ 15 fps; QVGA (320 x 240) @ 28 fps

Image file format—Still: EXIF 2.21 (JPEG compression); file organization: DCF

(movie): MOV; CODEC Motion JPEG (video); G.711 (audio)

**Image storage**—Optional SD/SDHC Card \_\_\_\_\_. (The SD logo is a trademark of the SD Card Association.)

**Internal storage capacity**—16 MB internal memory/10 MB available for image storage (1 MB equals one million bytes)

**Power**—Kodak Li-Ion rechargeable digital camera battery KLIC-7001; optional 5V AC adapter

**Communication with computer**—USB 2.0 High Speed (PIMA 15740 protocol), via USB cable model U-8, EasyShare camera dock or printer dock

PictBridge support—Yes

Self Timer—2 seconds, 10 seconds, or 2-shot

Burst—3 shots (1.3 fps)

White balance—Auto, Daylight, Tungsten, Fluorescent, Open Shade

Face Detect Capture—On, Off

Sharpness modes—High, Normal, Low

**Auto power off**—Selectable 1, 3, 5, 10 minutes

**Microphone**—Yes (for audio recording at Video mode)

**Speaker**—Yes

Color modes—Color (high, natural, low), Black & White, Sepia

**Tripod mount**—1/4 inch

Operating temperature—32–104°F (0–40°C)

**Size**—91 mm (3.6 in.) x 57 mm (2.2 in.) x 21 mm (0.8 in.) @ power off

Weight—125 g (4.4 oz.) without battery or card

#### Care and maintenance

- If you suspect water has gotten inside the camera, remove the battery and card. Allow all components to air-dry for at least 24 hours before using the camera.
- Blow gently on the lens or LCD to remove dust and dirt. Wipe gently with a soft, lint-free cloth or an untreated lens-cleaning tissue. Do not use cleaning solutions unless designed specifically for camera lenses. Do not allow chemicals, such as suntan lotion, to contact painted surfaces.
- Service agreements may be available in your country. Contact a dealer of Kodak products for more information.
- For digital camera disposal or recycling information, contact your local authorities. In the US, visit the Electronics Industry Alliance Web site at www.eiae.org or the Kodak Web site at www.kodak.com/go/m1063support.

## Upgrading your software and firmware

Download the latest versions of the software included on the Kodak EasyShare software CD and the camera firmware (the software that runs on the camera). Visit www.kodak.com/go/m1063downloads.

## Storage capacities

The LCD displays the approximate number of pictures (or minutes/seconds of video) remaining. For average SD card capacities, visit <a href="https://www.kodak.com/go/SDcapacities">www.kodak.com/go/SDcapacities</a>. Actual storage capacity varies depending on subject composition, card size, and other factors. You may be able to store more or fewer pictures and videos. Favorites take up additional space in internal memory.

## Important safety instructions

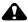

#### CAUTION:

Do not disassemble this product; there are no user-serviceable parts inside. Refer servicing to qualified service personnel. Kodak AC adapters and battery chargers are intended for indoor use only. The use of controls, adjustments, or procedures other than those specified herein may result in exposure to shock and/or electrical or mechanical hazards. If the LCD breaks, do not touch the glass or liquid. Contact Kodak customer support.

- The use of an accessory that is not recommended by Kodak may cause fire, electric shock, or injury. For approved accessories, visit www.kodak.com/go/accessories.
- Use only a USB-certified computer equipped with a current-limiting motherboard. Contact your computer manufacturer if you have questions.
- If using this product in an airplane, observe all instructions of the airline.
- When removing the battery, allow it to cool; it may be hot.
- Read and follow all warnings and instructions supplied by the battery manufacturer.
- Use only batteries approved for this product to avoid risk of explosion.
- Keep batteries out of the reach of children.
- Do not allow batteries to touch metal objects, including coins. Otherwise, a battery may short circuit, discharge energy, become hot, or leak.
- Do not disassemble, install backward, or expose batteries to liquid, moisture, fire, or extreme temperature.
- Remove the battery when the product is stored for an extended period of time. In the unlikely event that battery fluid leaks inside the product, contact Kodak customer support.
- In the unlikely event that battery fluid leaks onto your skin, wash immediately with water and contact your local health provider. For additional health-related information, contact your local Kodak customer support.

- Dispose of batteries according to local and national regulations. Visit www.kodak.com/go/kes.
- Do not charge non-rechargeable batteries.

  For more information on batteries, visit www.kodak.com/go/batterytypes.

## **Battery life**

Kodak Li-Ion rechargeable digital camera battery KLIC-7001: 250-300 pictures per charge. Battery life per CIPA testing method. (Approximate number of pictures in Auto mode, using internal memory.) Actual life may vary based on usage.

#### **Extending battery life**

- Use power-saving features (see Customizing your camera, page 32).
- Dirt on the battery contacts can affect battery life. Wipe the contacts with a clean, dry cloth before loading batteries in the camera.
- Battery performance is reduced at temperatures below 41° F (5° C). When using your camera in cold weather, carry spare batteries and keep them warm. Do not discard cold batteries that do not work; when they return to room temperature, they may be usable.

## **Limited Warranty**

Kodak warrants Kodak consumer electronic products and accessories ("Products"), excluding batteries, to be free from malfunctions and defects in both materials and workmanship for one year from the date of purchase.

Retain the original dated sales receipt. Proof of the date of purchase will be required with any request for warranty repair.

#### Limited warranty coverage

Warranty service is only available from within the country where the Products were originally purchased. You may be required to ship Products, at your expense, to the authorized service facility for the country where the Products were purchased.

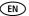

Kodak will repair or replace Products if they fail to function properly during the warranty period, subject to any conditions and/or limitations stated herein. Warranty service will include all labor as well as any necessary adjustments and/or replacement parts. If Kodak is unable to repair or replace a Product, Kodak will, at its option, refund the purchase price paid for the Product provided the Product has been returned to Kodak along with proof of the purchase price paid. Repair, replacement, or refund of the purchase price are the sole remedies under the warranty.

If replacement parts are used in making repairs, those parts may be remanufactured, or may contain remanufactured materials. If it is necessary to replace the entire Product, it may be replaced with a remanufactured Product. Remanufactured Products, parts, and materials are warranted for the remaining warranty term of the original Product, or 90 days after the date of repair or replacement, whichever is longer.

#### Limitations

This warranty does not cover circumstances beyond Kodak's control. This warranty does not apply when failure is due to shipping damage, accident, alteration, modification, unauthorized service, misuse, abuse, use with incompatible accessories or attachments (such as third party ink or ink tanks), failure to follow Kodak's operation, maintenance, or repacking instructions, failure to use items supplied by Kodak (such as adapters and cables), or claims made after the duration of this warranty.

Kodak makes no other express or implied warranty for this product, and disclaims the implied warranties of merchantability and fitness for a particular purpose. In the event that the exclusion of any implied warranty is ineffective under the law, the duration of the implied warranty will be one year from the purchase date or such longer period as required by law.

The option of repair, replacement, or refund is Kodak's only obligation. Kodak will not be responsible for any special, consequential or incidental damages resulting from the sale, purchase, or use of this product regardless of the cause. Liability for any special, consequential or incidental damages (including but not limited to loss of revenue or profit, downtime costs, loss of the use of the equipment, cost of substitute

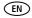

equipment, facilities or services, or claims of your customers for such damages resulting from the purchase, use, or failure of the Product), regardless of cause or for breach of any written or implied warranty is expressly disclaimed.

#### Your rights

Some states or jurisdictions do not allow exclusion or limitation of incidental or consequential damages, so the above limitation or exclusion may not apply to you. Some states or jurisdictions do not allow limitations on how long an implied warranty lasts, so the above limitation may not apply to you.

This warranty gives you specific rights, and you may have other rights which vary from state to state or by jurisdiction.

#### **Outside the United States and Canada**

In countries other than the United States and Canada, the terms and conditions of this warranty may be different. Unless a specific Kodak warranty is communicated to the purchaser in writing by a Kodak company, no warranty or liability exists beyond any minimum requirements imposed by law, even though defect, damage, or loss may be by negligence or other act.

## Regulatory compliance

#### FCC compliance and advisory

Kodak EasyShare M1063/MD1063/MX1063 digital camera

This equipment has been tested and found to comply with the limits for a Class B digital device, pursuant to Part 15 of the FCC Rules. These limits are designed to provide reasonable protection against harmful interference in a residential installation.

This equipment generates, uses, and can radiate radio frequency energy and, if not installed or used in accordance with the instructions, may cause harmful interference to radio communications. However, there is no guarantee that interference will not occur in a particular installation.

If this equipment does cause harmful interference to radio or television reception, which can be determined by turning the equipment off and on, the user is encouraged to try to correct the interference by one or more of the following measures: 1) reorient or relocate the receiving antenna; 2) increase the separation between the equipment and the receiver; 3) connect the equipment to an outlet on a circuit different from that to which the receiver is connected; 4) consult the dealer or an experienced radio/TV technician for additional suggestions.

Any changes or modifications not expressly approved by the party responsible for compliance could void the user's authority to operate the equipment. Where shielded interface cables have been provided with the product or specified additional components or accessories elsewhere defined to be used with the installation of the product, they must be used in order to ensure compliance with FCC regulation.

#### **FCC and Industry Canada**

This device complies with Industry Canada RSS-210 and FCC Rules. Operation is subject to the following two conditions: (1) this device may not cause harmful interference, and (2) this device must accept any interference received, including interference that may cause undesired operation.

#### FCC et Industrie Canada

Cet appareil est conforme à la norme RSS-210 d'Industrie Canada et aux réglementations de la FCC. Son utilisation est soumise aux deux conditions suivantes : (1) cet appareil ne doit pas provoquer d'interférences muisibles, et (2) cet appareil doit supporter les interférences reçues, y compris celles susceptibles de nuire à son bon fonctionnement.

#### Canadian DOC statement

**DOC Class B Compliance**—This Class B digital apparatus complies with Canadian ICES-003. **Observation des normes-Classe B**—Cet appareil numérique de la classe B est conforme à la norme NMB-003 du Canada.

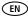

#### **Australian C-Tick**

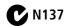

#### **Waste Electrical and Electronic Equipment labeling**

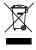

**EU:** It is the user's responsibility to discard this equipment into an approved, segregated collection scheme to enable its suitable treatment/disposal and to improve human/environmental protection. For more information, see your retailer, local authority or www.kodak.com/go/recycle. (Product weight: 125 g.)

#### Korean Class B ITE

이 기기는 가경용으로 전자파격합등록을 한 기기로서 주거지역에서는 물론 모든 지역에서 사용할 수 있습니다.

#### **VCCI Class B ITE**

この装置は、情報処理装置等電波障害自主規制旅議会(VCCI)の基準に基づくクラスB情報技術装置です。この装置は、家庭環境で使用することを目的としていますが、この装置がラジオやテレビジョン受信機に近接して使用されると、受信障害を引き起こすことがあります。 取扱説明書に従って正しい取り扱いをして下さい。

#### **China RoHS**

#### 环保使用期限 (EPUP)

在中国大陆,该值表示产品中存在的任何危险物质不得释放,以免危及人身健康、财产或环境的时间期限(以年计)。该值根据操作说明中所规定的产品正常使用而定。

| 有毒有害物质或元素名称及含量标识表                                     |   |   |   |     |      |       |
|-------------------------------------------------------|---|---|---|-----|------|-------|
| 有毒有害物质或元素                                             |   |   |   |     |      |       |
| 部件名称                                                  | 铅 | 汞 | 镉 | 六价铬 | 多溴联苯 | 多溴二苯醚 |
| 数码相机电路板元件                                             | × | 0 | 0 | 0   | 0    | 0     |
| 锂电池                                                   | × | 0 | 0 | 0   | 0    | 0     |
| 交流变压器                                                 | × | 0 | 0 | 0   | 0    | 0     |
| 〇:表示该有毒有害物质在该部件所有均质材料中的含量均在SJ/T 11363-2006规定的限量要求以下。  |   |   |   |     |      |       |
| ×:表示该有毒有害物质至少在该部件的某一均质材料中的含量超出SJ/T 11363-2006规定的限量要求。 |   |   |   |     |      |       |

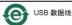

#### **Russian GOST-R**

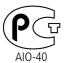

Eastman Kodak Company Rochester, NY 14650 Фотокамера изготовлена в Китае; остальные элементы в соответствии с маркировкой.

## Index

64

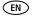

| DC-in, i                                        | flash                         |
|-------------------------------------------------|-------------------------------|
| deleting                                        | settings, 8                   |
| during quickview, 5<br>from internal memory, 17 | flower, 10<br>focus           |
| from SD/SDHC card, 17                           | framing marks, 6              |
| protecting pictures, videos, 17                 | zone, 30                      |
| digital zoom, using, 7                          | format, 34                    |
| displaying slide show, 21                       | framing grid, 35              |
| disposal, recycling, 56, 62                     | 3 3 7, 44                     |
| dock                                            | G                             |
| compatibility, 40                               | grid, framing, 35             |
| connector, ii                                   | guidelines, battery, 58       |
| printer, 38                                     | Н                             |
| doing more with your camera, 28                 | help, 45                      |
| download pictures, 36                           | high ISO, 9                   |
| E                                               | g 15 0 / 5                    |
| EasyShare software                              | ļ                             |
| installing, 36                                  | icon                          |
| emailing pictures, videos, 42                   | blur, 27                      |
| exposure                                        | icons, mode dial, 9           |
| compensation, 35                                | image storage, 32 information |
| long time, 29                                   | about pictures, videos, 15    |
| metering, 30<br>external video device           | installing                    |
| viewing pictures/videos, slide                  | batteries, 1                  |
| shows, 24                                       | SD/SDHC card, 4               |
|                                                 | software, 36                  |
| F                                               | internal memory               |
| favorites                                       | storage capacity, 56          |
| tagging, 43                                     | ISO speed, 31                 |
| filter pictures, videos, 23                     | K                             |
| fireworks, 10<br>firmware, upgrading, 56        | Kodak                         |
| inniware, apgraung, 50                          | EasyShare software, 36, 56    |
|                                                 |                               |

www.kodak.com/go/support

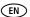

| Perfect Touch technology, 18  L                 | fireworks, 10<br>flower, 10<br>high ISO, 9                  |
|-------------------------------------------------|-------------------------------------------------------------|
| landscape, 9                                    | landscape, 9                                                |
| LCD, ii                                         | manner/museum, 10                                           |
| brightness, 32                                  | night landscape, 10                                         |
| reviewing pictures, 14                          | night portrait, 10                                          |
| reviewing videos, 14                            | portrait, 10                                                |
| lens                                            | SCN, 9                                                      |
| cleaning lens, 56                               | self-portrait, 10                                           |
| loading<br>batteries, 1                         | snow, 10                                                    |
| SD/SDHC card, 4                                 | sports, 10                                                  |
| software, 36                                    | sunset, 11                                                  |
| long time exposure, 29                          | text/document, 10<br>video, 9                               |
| iong time exposure, 25                          | multimedia slide show, 22                                   |
| M                                               | multiple selections, 25                                     |
| Macintosh computers, installing software on, 36 | multi-up, 23                                                |
| maintenance, camera, 56                         | N                                                           |
| manner/museum, 10                               | night landscape, 10                                         |
| memory                                          | night portrait, 10                                          |
| inserting card, 4                               | 3 1 .                                                       |
| storage capacities, 56                          | 0                                                           |
| menu settings, 28                               | ok button, ii                                               |
| mode dial, i, 9                                 | on/off button, i                                            |
| modes                                           | online prints, ordering, 40                                 |
| auto, 9                                         | optical zoom, 7                                             |
| backlight, 11                                   | orientation sensor, 32                                      |
| beach, 10                                       | _                                                           |
| blur reduction, 9                               | P                                                           |
| candle light, 11                                | panoramic pictures, 12                                      |
| children, 11                                    | Perfect Touch technology, 18 PictBridge enabled printer, 38 |
| close-up, 9                                     | pictures                                                    |
|                                                 | pictures                                                    |

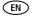

| checking settings, 26 copying, 25 cropping, 19 deleting, 17 emailing tagged, 42 printing, 39 checking settings, 26 repair, 51 review button, ii, 14 reviewing pictures as you take them, 5 deleting, 17 LCD, 14 |    |
|----------------------------------------------------------------------------------------------------|----|
| cropping, 19 reviewing pictures deleting, 17 as you take them, 5 emailing tagged, 42 deleting, 17 printing, 39 LCD, 14                                                                                          |    |
| emailing tagged, 42 deleting, 17 printing, 39 LCD, 14                                                                                                    |    |
| emailing tagged, 42 deleting, 17 printing, 39 LCD, 14                                                                                                    |    |
| printing, 39 LCD, 14                                                                                                    |    |
|                                                                                                    |    |
| printing tagged, 41 protecting, 17                                                                                                    |    |
| protecting, 17 slide show, 21                                                                                                    |    |
| reviewing, 14 reviewing videos                                                                                                    |    |
| storage capacity, 56 deleting, 17                                                                                                    |    |
| tagging, 41 LCD, 14                                                                                                    |    |
| taking, modes, 9 protecting, 17                                                                                                    |    |
| transfer, 36 slide show, 21                                                                                                    |    |
| portrait, 10 running slide show, 21                                                                                                    |    |
| power, camera, 3                                                                                                    |    |
| pre-tagging, 44 S                                                                                                    |    |
| printer dock, 38 scene modes, 10                                                                                                    |    |
| printing panorama, 12                                                                                                    |    |
| from a card, 40 SCN, 9                                                                                                    |    |
| from computer, 39 SD/SDHC card                                                                                                    |    |
| order online, 40 inserting, 4                                                                                                    |    |
| PictBridge technology, 38 printing from, 40                                                                                                    |    |
| tagged pictures, 40 storage capacities, 56                                                                                                    |    |
| with EasyShare printer dock, 38 search pictures, videos, 23                                                                                                    |    |
| problem-solving, 45 select multiple pictures/videos,                                                                                                    | 25 |
| protecting pictures, videos, 17 self-portrait, 10                                                                                                    |    |
| self-timer, 34                                                                                                    |    |
| <b>Q</b> self-timer light, i                                                                                                    |    |
| quickview, using, 5 service and support telephone                                                                                                    |    |
| numbers, 52                                                                                                    |    |
| <b>R</b> setting                                                                                                    |    |
| recycling, disposal, 56, 62 about, 34                                                                                                    |    |
| red-eye, flash, 8 blur warning, 31                                                                                                    |    |
| regulatory information, 60 camera sounds, 33                                                                                                    |    |

www.kodak.com/go/support

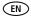

| color mode, 29<br>date and time, 3 | specifications, camera, 53<br>sports, 10 |
|------------------------------------|------------------------------------------|
| exposure metering, 30              | status                                   |
| flash, 8                           | blur, 27                                 |
| tocus zone, 30                     | storage capacity, 56                     |
| image storage, 32                  | strap post, ii                           |
| ISO, 31                            | sunset, 11                               |
| LCD brightness, 32                 | support, technical, 51, 52               |
| long time exposure, 29             | Т                                        |
| orientation sensor, 32             | =                                        |
| picture taking mode, 9             | tagging                                  |
| self-timer, 34                     | creating tags, 43                        |
| sharpness, 31                      | favorites, 43                            |
| sound volume, 33                   | for email, 42                            |
| video out, 33                      | for print, 41                            |
| video size, 31                     | pre-tagging, 44                          |
| white balance, 30                  | telephone support, 52 television         |
| setting, albums, 32                |                                          |
| setup mode, using, 32              | viewing pictures/videos, slide           |
| shaking hand, 27                   | shows, 24                                |
| share button, ii                   | text/document, 10                        |
| sharpness, 31                      | time, setting, 3                         |
| shutter                            | timer, shutter delay, 34                 |
| button, i                          | tips                                     |
| self-timer delay, 34               | care & maintenance, 56                   |
| slide show                         | transferring pictures, videos, 36        |
| continuous loop, 22                | trash can, deleting, 5                   |
| running, 21                        | tripod socket, ii<br>troubleshooting, 45 |
| snow, 10                           |                                          |
| software                           | turning camera on and off, 3             |
| installing, 36                     | U                                        |
| upgrading, 56                      | undelete, 17                             |
| sound volume, 33                   | undo, 17                                 |
| sounds, 33                         | anao, 17                                 |
|                                    |                                          |

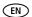

```
upgrading software, firmware, 56
                                             wrist strap, 1
USB cable, 37
                                             Z
USB, A/V out, i
                                             zoom
V
                                                digital, 7
VCCI compliance, 62, 63
                                                optical, 7
video, 9
   action print, 20
   checking settings, 26
   copying, 25
   deleting, 17
   emailing tagged, 42
   out, 24, 33
   protecting, 17
   reviewing, 14
   size, 31
   storage capacities, 56
   viewing, 14
videos
   transfer, 36
viewina
   by date, tag, 23
   by multi-up, 23
viewing picture
   after taking, 5, 14
viewing picture, video information, 15
volume, 33
W
warranty, 58
WEEE, 62
white balance, 30
Windows OS-based computers
   installing software, 36
```

Free Manuals Download Website

http://myh66.com

http://usermanuals.us

http://www.somanuals.com

http://www.4manuals.cc

http://www.manual-lib.com

http://www.404manual.com

http://www.luxmanual.com

http://aubethermostatmanual.com

Golf course search by state

http://golfingnear.com

Email search by domain

http://emailbydomain.com

Auto manuals search

http://auto.somanuals.com

TV manuals search

http://tv.somanuals.com